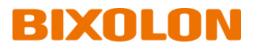

# **Thermal POS Printer**

Ver. 1.01

www.bixolon.com

# Table of Contents

| Copyright3                                                 |
|------------------------------------------------------------|
| 1. Introduction4                                           |
| 2. Precaution4                                             |
| 3. Specification5                                          |
| 4. How to Connect                                          |
| 4-1 Connecting Printer7                                    |
| 4-2 Check Network Setting8                                 |
| 4-2-1 Ethernet Interface Card8                             |
| 4-2-2 On-Board Ethernet / WLAN9                            |
| 4-3 Initial Wireless LAN Connection (Windows 10)13         |
| 4-4 Initial Wireless LAN Connection (Android Soft AP mode) |
| 4-5 Initial Wireless LAN Connection (iOS Soft AP mode)20   |
| 4-6 How to change Infrastructure mode21                    |
| 5. Configuration                                           |
| 5-1 LAN Setting Values23                                   |
| 5-2 WLAN Setting Values24                                  |
| 6. Ethernet / WLAN Test by using Windows Test Page25       |
| 7. Factory Reset                                           |
| 7-1 Initializing Ethernet Interface Setting32              |
| 7-2 Initializing On-Board Ethernet / WLAN Setting          |
| 7-2-1 Standard model (Excluding SRP-Q300II)33              |
| 7-2-2 SRP-Q300II                                           |
| 8. Troubleshooting                                         |

# Copyright

© BIXOLON Co., Ltd. All rights reserved.

This user manual and all property of the product are protected under copyright law. It is strictly prohibited to copy, store, and transmit the whole or any part of the manual and any property of the product without the prior written approval of BIXOLON Co., Ltd.

The information contained herein is designed only for use with this BIXOLON product. BIXOLON is not responsible for any direct or indirect damages, arising from or related to use of this information.

- The BIXOLON logo is the registered trademark of BIXOLON Co., Ltd.
- All other brand or product names are trademarks of their respective companies or organizations.

BIXOLON Co., Ltd. maintains ongoing efforts to enhance and upgrade the functions and quality of all our products.

In the following, product specifications and/or user manual content may be changed without prior notice.

# Caution

Some semiconductor devices are easily damaged by static electricity. You should turn the printer "OFF", before you connect or remove the cables on the rear side, in order to guard the printer against the static electricity. If the printer is damaged by the static electricity, you should turn the printer "OFF".

# 1. Introduction

This Network manual provides information on the connection of network with the Industrial Label printer.

# 2. Precaution

- 1) The printer has to be within 100m(Outdoor) from AP(Access point) to connect WLAN. Although 35m is able to communicate in door, WLAN could be affected by environment to be shorten.
- 2) The maximum separating distance may be shortened if transmission obstacles, such as cement walls, are present.
- 3) If a device (such as a microwave oven, wireless LAN, etc.) that uses the same frequency is present, transmission may be interrupted. Separate the printer and Bluetooth-enabled device from such interrupting devices by a distance of at least 5m.

# 3. Specification

| Categories | Feature              | Implementation                                  |
|------------|----------------------|-------------------------------------------------|
|            | Interface            | 10/100 Base-T All in one(Auto detection)        |
| LAN        | Protocol             | DHCP Client, HTTP, ARP, ICMP, IPv4, TCP,<br>UDP |
|            | Operation Mode       | Infrastructure, Soft AP, Ad-hoc, Wi-Fi Direct   |
|            | Wireless<br>Standard | IEEE 802.11b/g/n, IEEE 802.11a/b/g/n            |
|            | Range                | Up to 100m free space (Outdoor)                 |
| WLAN       |                      | WEP64/128                                       |
|            |                      | WPA1/2 - PSK                                    |
|            | Security             | WPA1/2 – Enterprise                             |
|            |                      | (EAP-TLS, EAP-TTLS, PEAP, LEAP,                 |
|            |                      | EAP-FAST)                                       |
|            | Management           | WLAN Configuration tool, HTTP,                  |
|            | Management           | Smart connection APP                            |

# 4. How to Connect

Both Ethernet and WLAN can be configured through the printer's LCD Display, USB, Ethernet or WLAN interface.

When you want to change the Ethernet or WLAN of the printer, the network settings of the host(PC, PDA, etc) and Ethernet or WLAN of the printer must configured properly configured so that communication can be established.

#### 4-1 Connecting Printer

#### 1) USB cable

Connect USB cable to Printer, PC device. Use the "Net Configuration Tool" to adjust the settings.

#### 2) WLAN

Connect to the AP (Access Point) configured in Infrastructure mode in order to connect to the LAN/wireless network

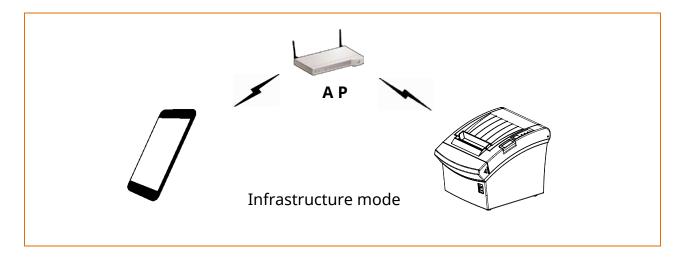

In order to configure the network between the wireless host device and the printer, set the printer to Soft AP Mode.

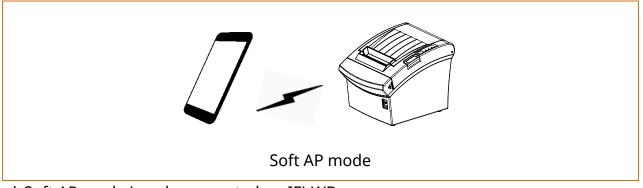

\* Soft AP mode is only supported on IFJ-WD.

#### 4-2 Check Network Setting

#### 4-2-1 Ethernet Interface Card

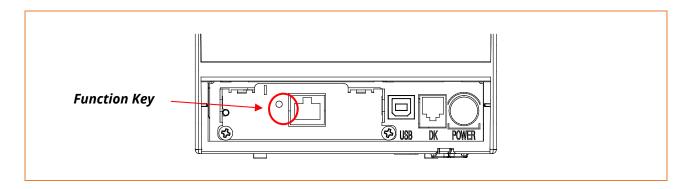

When the printer is booted, press the function button to output the network setting value. It takes about 10 seconds to apply the LAN setting after turning on the power.

| LAN SETTING |                     |
|-------------|---------------------|
| MAC ADDRESS | : 00:15:94:C2:6B:A8 |
| IP ADDRESS  | : 192.168.0.48      |
| SUBNET MASK | : 255.255.255.0     |
| GATEWAY     | : 192.168.0.1       |
| PORT        | : 9100              |
| INACT. TIME | :0                  |
|             |                     |

<LAN Information Printing >

#### 4-2-2 On-Board Ethernet / WLAN

4-2-2-1 Standard model (Excluding SRP-Q300II)

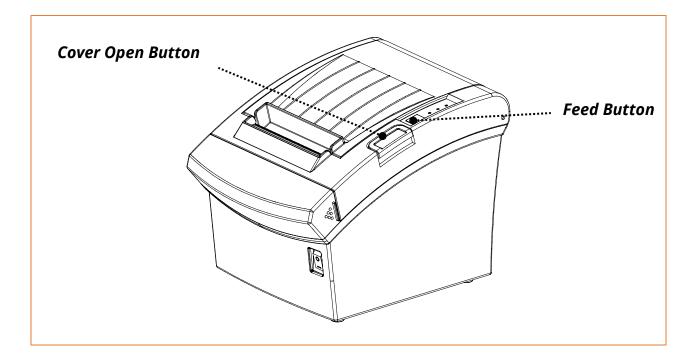

After the printer has finished booting, open the printer cover and press and hold the FEED Button for 5 seconds. This will cause the interface setting confirmation mode. Then add the paper, close the cover, and check that the following message is printed.

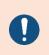

Error/Paper LED toggles when WLAN boots up. The number of interface setting information may be different for each interface type of the product. Checking Interface Setting 0: Exit 1: LAN Information Print 2: LAN Factory Reset and Reboot Printer 3: WLAN Information Print 4: WLAN Factory Reset and Reboot Printer 5 or more: None Select Modes by Feed button control as below. Step 1. Short-press as many times as The mode number to choose. Step 2. Long-press over 1 second. \*e.g. To choose Mode 2, press Feed Button 3 times(short-short-long)

If the above message is printed, select Mode 1 / 3, and you will see the following LAN data.

- To select Mode 1, press the Feed button once quickly/ once long.
- To select Mode 3, press the Feed button three times quickly/ once long.

| LAN SETTING |                     |
|-------------|---------------------|
| MAC ADDRESS | : 00:15:94:C2:6B:A8 |
| IP ADDRESS  | : 192.168.0.48      |
| SUBNET MASK | : 255.255.255.0     |
| GATEWAY     | : 192.168.0.1       |
| PORT        | : 9100              |
| INACT. TIME | :0                  |
|             |                     |

< LAN Information Printing >

| WLAN SETTING                       |
|------------------------------------|
| WLAN F/W VERSION : 02.00(3930)     |
| SYSTEM NAME : SRP-350plusV         |
| NETWORK MODE : SOFT AP             |
| FREQUENCY : (Priarity) 2.4GHz/5GHz |
| AUTHENTICATION : OPEN              |
| ENCRYTION : NONE                   |
| ESSID : PRINTER_B03223             |
| DHCP : ENABLED                     |
| IP ADDRESS : 192.168.1.1           |
| SUBNET MASK : 255.255.255.0        |
| GATEWAY : 192.168.1.2              |
| PORT : 9100                        |
| WLAN MACADDRESS :                  |
|                                    |
| 0 0 1 5 9 4 B 0 3 2 2 3            |

< WLAN Information Printing >

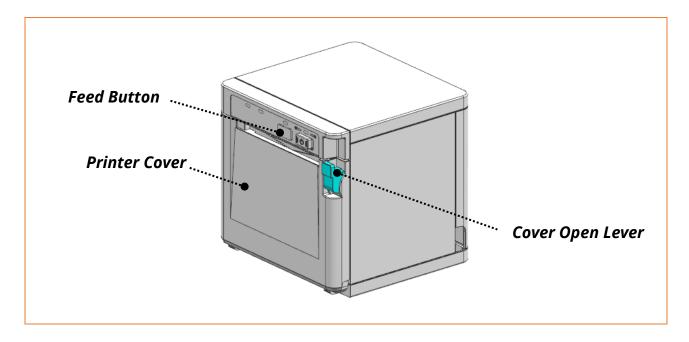

After the printer has completed booting, open the printer cover and place the paper right away. To start Self-test, press FEED button and then close the printer cover. Please check 'Ethernet configuration, WLAN configuration' on the SRP-Q300II SELF TEST INFORMATION.

| SRP-Q300II SELF TEST INFC<br>Firmware Version                              | DRMATION<br>V0x.xx STB xxxxxx |
|----------------------------------------------------------------------------|-------------------------------|
| Configuration                                                              |                               |
|                                                                            |                               |
|                                                                            |                               |
| Ethernet configuration                                                     |                               |
|                                                                            |                               |
|                                                                            |                               |
| WLAN configuration                                                         |                               |
|                                                                            |                               |
|                                                                            |                               |
| SELECT MODES BY PRESS<br>Exit SELF-TEST : Less t<br>Mode Selection : 1 sec | han 1 second                  |

#### 4-3 Initial Wireless LAN Connection (Windows 10)

- If a wireless LAN utility program is installed, set it using the program or exit the wireless program and set it in the following orders.
- 1) Search the "Control Panel" and then Click the "Open".

| ≡ | All Apps Documents Settings   | Photos        | More $\checkmark$ | Feedback |  |
|---|-------------------------------|---------------|-------------------|----------|--|
| ŵ | Best match                    |               |                   |          |  |
|   | Control Panel  • Desktop app  | $\rightarrow$ |                   |          |  |
|   | Apps                          |               |                   |          |  |
|   | 🔂 Settings                    | >             | Control Panel     |          |  |
|   | Intel® Graphics Control Panel | >             | Desktop app       |          |  |
|   | NVIDIA Control Panel          | >             | □ Open            |          |  |
|   |                               |               | Recent            |          |  |
|   |                               |               | System            |          |  |
|   |                               |               | _ /               |          |  |
|   |                               |               |                   |          |  |
|   |                               |               |                   |          |  |
| ŝ |                               |               |                   |          |  |
|   |                               |               |                   |          |  |
| 2 |                               |               |                   |          |  |
|   | 🔎 Control Panel               |               |                   |          |  |
|   | 오 🛱 🔚 렪 🌍                     |               |                   |          |  |

2) Search the "Control Panel" and then Click the "Open".

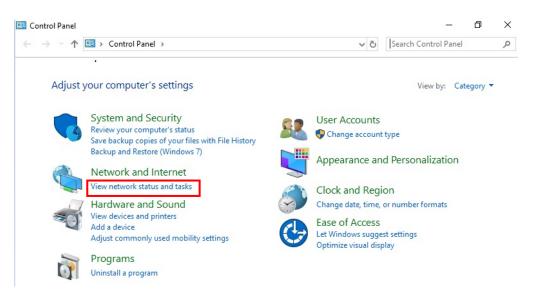

3) Click the "Change adapter settings".

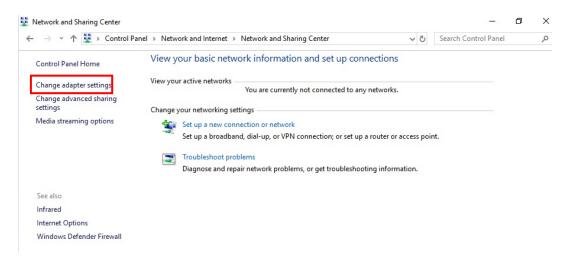

Click the "WiFi Properties".

4) Select Internet Protocol Version 4(TCP/IPv4), and then click Properties.

| <ul> <li>Wi-Fi Properties</li> <li>Networking</li> </ul>                                                                                                    | ×  |
|----------------------------------------------------------------------------------------------------|----|
| Connect using:                                                                                                    |    |
| Intel(R) Wireless-AC 9260 160MHz                                                                                                    |    |
| Configure<br>This connection uses the following items:                                                                                                    |    |
| Client for Microsoft Networks     File and Printer Sharing for Microsoft Networks     Green Waterwall NDIS LightWeight Filter     QoS Packet Scheduler     Internet Protocol Version 4 (TCP/IPv4) | ^  |
|                                                                                                    | ~  |
| Install Uninstall Properties                                                                                                    |    |
| Description<br>Transmission Control Protocol/Internet Protocol. The default<br>wide area network protocol that provides communication<br>across diverse interconnected networks.                  |    |
| OK Can                                                                                                    | el |

### 5) Set the IP settings as shown below, and then click OK.

| Internet Protocol Version 4 (TCP/IPv4                                                                               | 4) Properties X |
|----------------------------------------------------------------------------------------------------|-----------------|
| General Alternate Configuration                                                                                     |                 |
| You can get IP settings assigned auto<br>this capability. Otherwise, you need t<br>for the appropriate IP settings. |                 |
| Obtain an IP address automatica                                                                                     | ally            |
| O Use the following IP address:                                                                                     |                 |
| IP address:                                                                                                    |                 |
| Subnet mask:                                                                                                    | · · · ·         |
| Default gateway:                                                                                                    |                 |
| Obtain DNS server address auto                                                                                      | omatically      |
| Use the following DNS server ad                                                                                     | dresses:        |
| Preferred DNS server:                                                                                               |                 |
| Alternate DNS server:                                                                                               |                 |
| Validate settings upon exit                                                                                         | Advanced        |
|                                                                                                    | OK Cancel       |

6) Click the "Set up a new connection or network".

| Network and Sharing Center          |                                                                                                    | 3 <b>—</b> 3          | đ |  |
|-------------------------------------|----------------------------------------------------------------------------------------------------|-----------------------|---|--|
| → * ↑ 整 > Control Pa                | anel > Network and Internet > Network and Sharing Center 🗸 💆 Se                                      | earch Control Panel   |   |  |
| Control Panel Home                  | View your basic network information and set up conne                                                 | ctions                |   |  |
| Change adapter settings             | View your active networks<br>You are currently not connected to any ne                               | etworks.              |   |  |
| Change advanced sharing<br>settings | Change your networking settings                                                                      |                       |   |  |
| Media streaming options             | Set up a new connection or network<br>Set up a broadband, dial-up, or VPN connection; or set up a ro | outer or access point |   |  |
|                                     | Troubleshoot problems<br>Diagnose and repair network problems, or get troubleshooting                | g information.        |   |  |
| See also                            |                                                                                                    |                       |   |  |
| Infrared                            |                                                                                                    |                       |   |  |
| Internet Options                    |                                                                                                    |                       |   |  |
| Windows Defender Firewall           |                                                                                                    |                       |   |  |

7) Click the "Manually create a wireless network".

| hoose a con | nection option                                                                             |   |  |
|-------------|--------------------------------------------------------------------------------------------|---|--|
|             | t <b>to the Internet</b><br>broadband or dial-up connection to the Internet.               |   |  |
| 📸 Set up a  | new network<br>new router or access point.                                                 |   |  |
|             | y connect to a wireless network<br>t to a hidden network or create a new wireless profile. |   |  |
| Connect     | t to a workplace<br>dial-up or VPN connection to your workplace.                           | ] |  |
|             |                                                                                            |   |  |

8) 'Network name' = PRINTER\_XXXXXX 'Security type' = Open,

Check "Start this connection automatically",

"Connect even if the network is not broadcasting" and then click the "Next"

| Network name:    | PRINTER_E0101B                                                                                                    |  |
|------------------|----------------------------------------------------------------------------------------------------|--|
| Security type:   | No authentication (Open) $\vee$                                                                                         |  |
| Encryption type: | None                                                                                                    |  |
| Security Key:    | Hide characters                                                                                                    |  |
|                  | ction automatically<br>the network is not broadcasting<br>select this option, your computer's privacy might be at risk. |  |

9) Click the "Close".

|              |                                                                                                   | - |     | X  |
|--------------|---------------------------------------------------------------------------------------------------|---|-----|----|
| $\leftarrow$ | Manually connect to a wireless network                                                            |   |     |    |
|              | Successfully added PRINTER_E0101B                                                                 |   |     |    |
|              | → Change connection settings<br>Open the connection properties so that I can change the settings. |   |     |    |
|              |                                                                                                   |   |     |    |
|              |                                                                                                   |   |     |    |
|              |                                                                                                   |   |     |    |
|              |                                                                                                   |   | Clo | se |

10) After completing configuration, PRINTER\_XXXXXX network will be created.

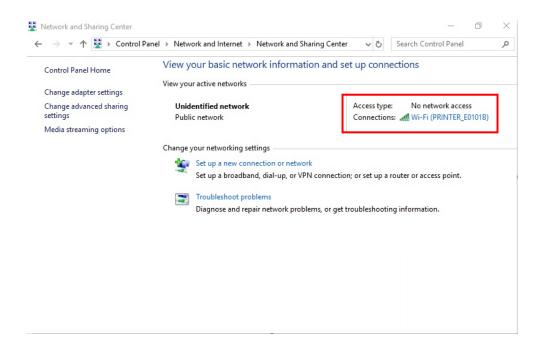

When the printer is set to the default value (Soft-AP mode, SSID: PRINTER\_XXXXXX), it will automatically connect.

#### 4-4 Initial Wireless LAN Connection (Android Soft AP mode)

1) Select "Wi-Fi".

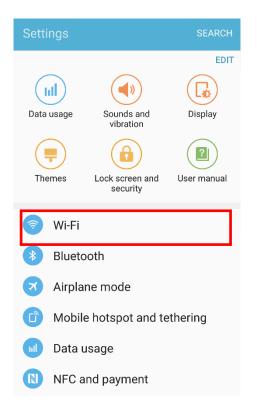

2) Select the printer to connect.

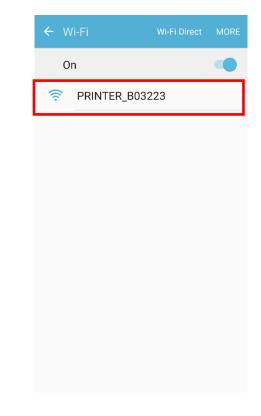

#### 3) Select "CONNECT".

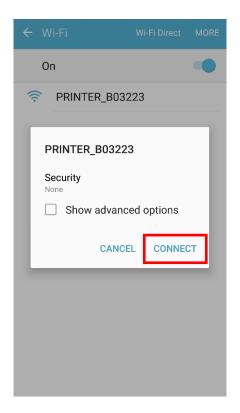

#### 4) Wi-Fi communication is available.

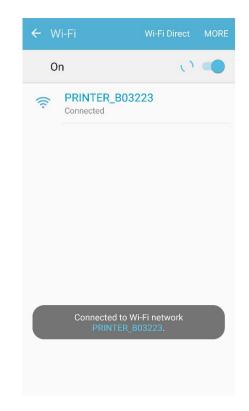

#### 4-5 Initial Wireless LAN Connection (iOS Soft AP mode)

1) Select "Wi-Fi".

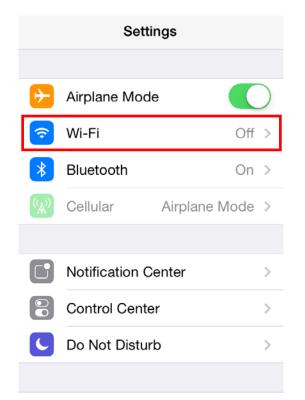

2) Wi-Fi ON and Select the printer to connect.

| Settings      | Wi-Fi                                     |              |
|---------------|-------------------------------------------|--------------|
|               |                                           |              |
| Wi-Fi         |                                           |              |
| CHOOSE A NE   | TWORK                                     |              |
| PRINTER       | R_B0322A                                  | <b>∻</b> (i) |
| Other         |                                           |              |
|               |                                           |              |
| Ask to Join N | letworks                                  |              |
|               | ks will be joined a<br>tworks are availat |              |

have to manually select a network.

3) Wi-Fi communication is available.

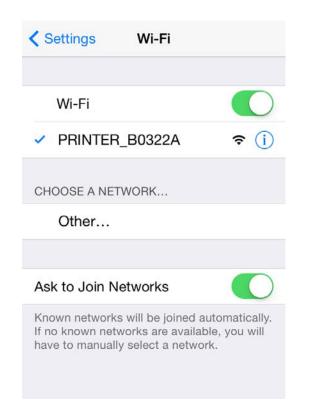

#### 4-6 How to change Infrastructure mode

1) Enter the IP address of the printer in the address bar, and the following login window will pop up. Enter the ID and Password set for the printer, and then click [LOG IN]

| Default User Nar | me: admin, Password: passwor                                                                                                    | d |
|------------------|----------------------------------------------------------------------------------------------------|---|
|                  | 192.168.1.1 ORE                                                                                                    |   |
|                  | Authentication Required         The server http://192.168.1.1:80 requires a         username and password.         User Name: admin         Password:         CANCEL |   |
| - 1              | Image: Second system     Image: Second system       Back     Forward       Home     Bookmarks       Tabs                                                             |   |

2) Select "Wireless" to change Wi-Fi mode.

| Firmware       | 39.30             |  |
|----------------|-------------------|--|
| MAC Address    | 00:15:94:b0:32:23 |  |
| Operation Mode | AP                |  |
| SSID           | PRINTER_B03223    |  |
| Channel        | 6 [2437 MHz]      |  |
| IP Address     | 192.168.1.1       |  |
| Subnet Mask    | 255.255.255.0     |  |
| Gateway        | 192.168.1.2       |  |

3) Select "Infrastructure", and set SSID, WLAN Security Type.

| System<br><u>Wireless</u> | Wireless<br>Please use the left navigation to property configure and maintain your configuration. |                   |                                          |  |  |  |  |
|---------------------------|---------------------------------------------------------------------------------------------------|-------------------|------------------------------------------|--|--|--|--|
| Network                   | Connection Type                                                                                   | Infrastructure •  |                                          |  |  |  |  |
| Traffic                   | SSID                                                                                              | TEST_AP           |                                          |  |  |  |  |
| Security                  | WLAN Security Type                                                                                | Open 🔻            | Enterprise                               |  |  |  |  |
| Etc                       |                                                                                                   | If you try connec | t, this connection will be disconnected. |  |  |  |  |

4) Reboot the Printer.

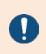

For changing network setting values using Net configuration tool, Refer to 'Net configuration tool manual'. The "Net Configuration Tool" manual is available on the home page.

# 5. Configuration

### 5-1 LAN Setting Values

| Classification | Item                    | Remarks                  | Input Range            |
|----------------|-------------------------|--------------------------|------------------------|
|                | Inactivity Time         | TCP connection hold time | 0~3600<br>integer(Sec) |
| Notwork        | IP Assignment<br>Method | IP assignment method     | DHCP/Manual            |
| Network        | IP Address              | Printer IP               | IP Address             |
|                | Subnet Mask             | Subnet mask              | IP Address             |
|                | Gateway                 | Default Gateway          | IP Address             |
|                | DNS                     | Domain name server IP    | IP Address             |

#### 5-2 WLAN Setting Values

| Classification | Item                    | Description                            | Input Range                                                |
|----------------|-------------------------|----------------------------------------|------------------------------------------------------------|
| HOME -         |                         | WLAN setting status<br>display         | -                                                          |
|                | Network Mode            | Wireless LAN operating mode            | Infrastructure/Adhoc                                       |
|                | Adhoc Channel           | Channel when creating<br>Adhoc network | 1~14                                                       |
|                | SSID                    | ID of the AP to connect                | 1~32 letters                                               |
| Naturali       | Inactivity Time         | TCP connection hold time               | 0~3600 integer                                             |
| Network        | IP Assignment<br>Method | IP Assignment Method                   | DHCP/Manual                                                |
|                | IP Address              | Printer IP                             | IP Address                                                 |
|                | Subnet Mask             | Subnet mask                            | IP Address                                                 |
|                | Gateway                 | Default Gateway                        | IP Address                                                 |
|                | DNS                     | Domain name server IP                  | IP Address                                                 |
|                | Authentication          | Wireless LAN                           | open, shared,                                              |
|                | Authentication          | authentication method                  | wpa1/2-psk, wpa1/2                                         |
|                | Cryptograph             | Wireless LAN encryption<br>method      | none, WEP64/128,<br>TKIP, AES                              |
|                | EAP Mode                | Authentication method                  | none, PEAP, TLS,<br>LEAP, FAST                             |
| Authentication | WEP Key                 | Key for WEP encryption method          | WEP64<br>(5 Ascii, 10 Hex)<br>WEP128<br>(13 Ascii, 26 Hex) |
|                | PSK Key                 | Key for PSK encryption method          | 1~64 letters                                               |
|                | Authentication<br>ID    | ID for EAP Authentication              | 1~32 letters                                               |
|                | Authentication<br>PW    | Password for EAP<br>Authentication     | 1~32 letters                                               |

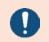

For changing network setting values using Net configuration tool, Refer to 'Net Configuration Tool' manual.

# 6. Ethernet / WLAN Test by using Windows Test Page

You can use the Windows printer driver as shown below when there is no test program. Operating systems that allow you to use the Windows printer driver are Windows, XP, Server 2003, VISTA, 2008 Server, 7, 8, 10.

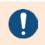

You can download the latest version of Windows driver from our home page. (<u>www.bixolon.com</u>)

- 1) Double-click the Windows Driver installation file.
- 2) Click Install.

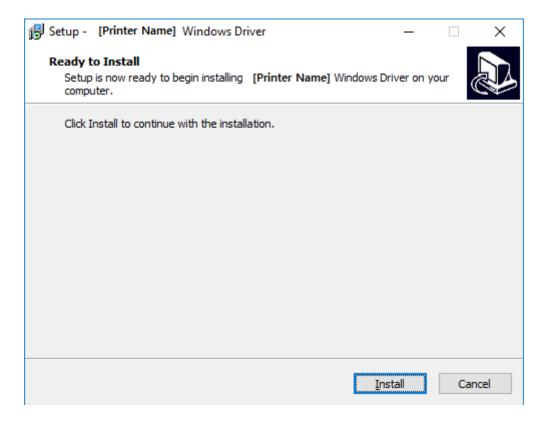

3) Select Installation and click Next.

| BIXOLON Windows Driver Setup Wizard |                                                                                    |  |  |  |  |
|-------------------------------------|------------------------------------------------------------------------------------|--|--|--|--|
| $\Box$                              | Welcome to Windows driver setup wizard.                                            |  |  |  |  |
|                                     | The wizard helps you install or uninstall [ <b>Printer Name</b> ] windows drivers. |  |  |  |  |
|                                     | Installation     Uninstallation                                                    |  |  |  |  |
| 5                                   |                                                                                    |  |  |  |  |
| Z                                   |                                                                                    |  |  |  |  |
|                                     |                                                                                    |  |  |  |  |
|                                     | To continue, dick Next.                                                            |  |  |  |  |
|                                     | < Back Next > Cancel Finish                                                        |  |  |  |  |

4) Select Model Name and click Next.

| BIXOLON Windows Dr | river Setup Wizard                                        |
|--------------------|-----------------------------------------------------------|
|                    | Specify Device Model<br>Specify the model of your device. |
| X                  | Model Name                                                |
|                    | BIXOLON [Printer Name 1]                                  |
|                    | BIXOLON [Printer Name 2]                                  |
|                    | BIXOLON [Printer Name 3]                                  |
|                    |                                                           |
|                    |                                                           |
|                    |                                                           |
|                    |                                                           |
|                    |                                                           |
| 2                  |                                                           |
| (3)                |                                                           |
|                    | To continue, click Next.                                  |
|                    | < Back Next > Cancel Finish                               |

5) Select Ethernet and click Add TCP/IP Port.

| BIXOLON Windows Driver Setup Wizard |                                                                                                    |  |  |  |
|-------------------------------------|----------------------------------------------------------------------------------------------------|--|--|--|
| [Printer Name                       | Device(Printer) Connection                                                                                        |  |  |  |
|                                     | <pre>should be connected before continuing installation. Please connect to the PC and turn it on.</pre>           |  |  |  |
| 6                                   | * In case of USB port, it may be required to turn the device off and then turn it on again to move the next step. |  |  |  |
| -                                   | O USB                                                                                                    |  |  |  |
|                                     | O Serial / Parallel O Bluetooth                                                                                   |  |  |  |
| 2                                   | Network (Ethernet or WiFi)     Add TCP/IP Port                                                                    |  |  |  |
|                                     | To continue, dick Next.                                                                                           |  |  |  |
|                                     | < Back Next > Cancel Finish                                                                                       |  |  |  |

6) Enter the IP address and port number, and then click Next.

| Standard TCP/IP Port |      |  |     |   |     |   |        |
|----------------------|------|--|-----|---|-----|---|--------|
| TCP/IP Port          |      |  |     |   |     |   |        |
| IP Address :         | 192  |  | 168 | • | 100 | • | 117    |
| Port Number :        | 9100 |  |     |   |     |   |        |
|                      |      |  |     | ( | ОК  |   | Cancel |

### 7) Click Next.

| BIXOLON Windows Driver Setup Wizard |                                                                                                    |  |  |  |
|-------------------------------------|----------------------------------------------------------------------------------------------------|--|--|--|
| [Printer Name                       | Device(Printer) Connection<br>should be connected before continuing installation. Please connect to the PC and turn it on. |  |  |  |
| 6                                   | * In case of USB port, it may be required to turn the device off and then turn it on again to move the next step.          |  |  |  |
| 5                                   | Port Type<br>O USB<br>O Serial / Parallel                                                                                  |  |  |  |
| Ζ                                   | Bluetooth     Network (Ethernet or WiFi)     Add TCP/IP Port                                                               |  |  |  |
| (D)                                 | To continue, dick Next.                                                                                                    |  |  |  |
|                                     | < Back Next > Cancel Finish                                                                                                |  |  |  |

### 8) Click Next.

| BIXOLON Windows Driver Setup Wizard |                                                      |                             |  |
|-------------------------------------|------------------------------------------------------|-----------------------------|--|
|                                     | Specify Port<br>Specify the port that you are using. |                             |  |
|                                     | Port                                                 | Туре                        |  |
|                                     | IP_192.168.100.117                                   | Standard TCP/IP Port        |  |
| (D)                                 | To continue, click Next.                             | Configure Port              |  |
|                                     |                                                      | < Back Next > Cancel Finish |  |

9) Click Next.

| BIXOLON Windows Driver Setup Wizard |                                             |                                              |
|-------------------------------------|---------------------------------------------|----------------------------------------------|
|                                     | Completing the Windows driver setup wizard. |                                              |
| $\mathbf{\overline{x}}$             | A new windows driver will                   | l be installed using the following settings: |
|                                     | Model :                                     | BIXOLON [Printer Name]                       |
|                                     | Port :                                      | IP_192.168.100.117                           |
|                                     | Manufacturer :                              | BIXOLON                                      |
|                                     | Version :                                   | 1.1.4.0                                      |
|                                     | To continue, click Next.                    |                                              |
|                                     |                                             | < Back Next > Cancel Finish                  |

10) Click Finish.

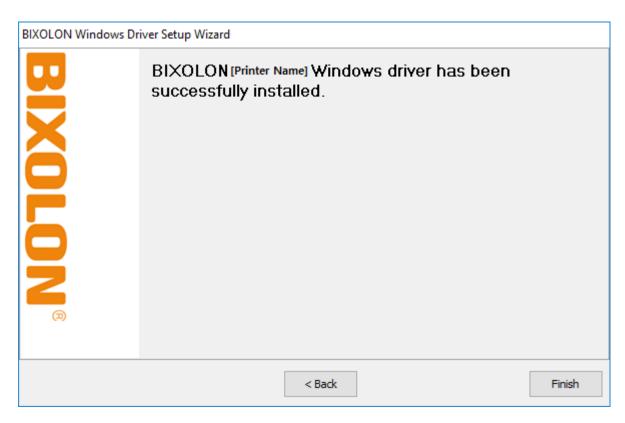

- 11) Open the printer properties window in the Windows OS.
  - (1) Installing on Windows XP / Server 2003※ Control Panel Printers and Faxes.
  - (2) Installing on Windows VISTA / Server 2008 / 7 / 8 / Server 2012 / 10
     ※ Control Panel Hardware and Sound Device and Printers.
- 12) In the Ports tab, click Configure Port.
- 13) Match the communication settings to those of the printer.

| Configure Standard TCP/IP Port Monitor X |                           |                    | × |
|------------------------------------------|---------------------------|--------------------|---|
| Port Settings                            |                           |                    |   |
| <u>P</u> ort Name:                       |                           | IP_192.168.100.117 |   |
| Printer Name or IP <u>A</u> ddress       | :                         | 192.168.100.117    |   |
| Protocol                                 |                           | ◯LPR               |   |
| Raw Settings                             |                           |                    |   |
| Port <u>N</u> umber:                     | 9100                      |                    |   |
| LPR Settings                             |                           |                    |   |
| <u>Q</u> ueue Name:                      |                           |                    |   |
| LPR Byte Counting En                     | LPR Byte Counting Enabled |                    |   |
| SNMP Status Enabled                      |                           |                    |   |
| <u>C</u> ommunity Name:                  | public                    |                    |   |
| SNMP <u>D</u> evice Index:               | 1                         |                    |   |
|                                          |                           |                    |   |
|                                          |                           | OK Cancel          |   |

14) Click Print Test Page and check printing status. Proper installation of the driver is indicated if the test page is printed normally.

| BIXOLON [Printer Name] Properties         |           |                  |               |                      |               |
|-------------------------------------------|-----------|------------------|---------------|----------------------|---------------|
| Security                                  |           | Printer Settings |               | Versi                | on            |
| General                                   | Sharing   | Ports            | Advanced      | Color Man            | agement       |
| \$                                        | BIXOLON   | [Printer Name    | ]             |                      |               |
| Location:                                 |           |                  |               |                      |               |
| Comment:                                  |           |                  |               |                      |               |
| M <u>o</u> del:<br>Features<br>Color: Yes | BIXOLON [ | Printer Name]    | Paper availab | le:                  |               |
| Double-side                               | d: No     |                  | 80 x 3276 m   | m [Printer Name]     | ~             |
| Staple: No<br>Speed: Unkr<br>Maximum re   |           | 80 or 203 dpi    |               |                      | ~             |
|                                           |           | Pr <u>e</u> fere | nces          | Print <u>T</u> est P | age           |
|                                           |           |                  |               |                      |               |
|                                           |           |                  | ОК            | Cancel               | <u>A</u> pply |

# 7. Factory Reset

This function changes the LAN settings of the printer to the initial factory settings. - The SSID of the wireless (Wlan) is also reset to Default (Soft AP).

#### 7-1 Initializing Ethernet Interface Setting

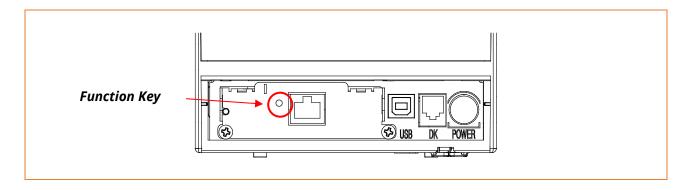

With the printer turned off, press the function key button and turn the printer on. After pressing and holding the function key button for about 5 seconds, release it. The factory reset occurs. Regardless of the current setting, DHCP mode is enabled.

> [Dynamic IP network environment] IP address is assigned to the printer and it can connect to web-server using the assigned IP address. Newly assigned IP address can be checked with the Function key.

[Fixed IP network environment] IP address is not automatically assigned to the printer. Wait for 30 seconds and check whether IP address is assigned to the printer by pressing the Function key. If IP address is 0.0.0.0, it means that IP address has not been assigned. In this case, disable DHCP mode using the Configure Tool.

#### 7-2 Initializing On-Board Ethernet / WLAN Setting

7-2-1 Standard model (Excluding SRP-Q300II)

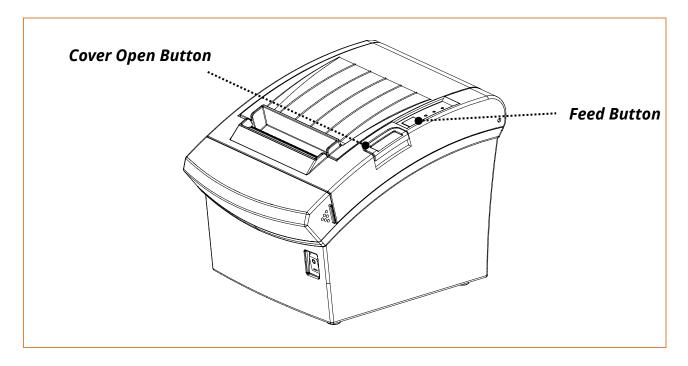

After the printer has finished booting, open the printer cover and press and hold the FEED Button for 5 seconds. This will cause the interface setting confirmation mode. Then add the paper, close the cover, and check that the following message is printed.

| Checking Interface Setting                                                                                                    |
|----------------------------------------------------------------------------------------------------|
| 0: Exit<br>1: LAN Information Print<br>2: LAN Factory Reset and Reboot Printer<br>3: WLAN Information Print<br>4: WLAN Factory Reset and Reboot Printer<br>5 or more: None |
| Select Modes by Feed button control as below.                                                                                                    |
| Step 1. Short-press as many times as<br>The mode number to choose.                                                                                                    |
| Step 2. Long-press over 1 second.                                                                                                    |
| *e.g. To choose Mode 2, press Feed                                                                                                    |
| Button 3 times(short-short-long)                                                                                                    |

If the above message is printed, select Mode 2 / 4, and you will see the following WLAN information.

- To select Mode 2, press the Feed button twice quickly / once long.
- To select Mode 4, press the Feed button four times quickly / once long.

LAN(WLAN) Factory Reset OK! Reboot Printer.

After the above message is printed, the printer will automatically reboot.

#### 7-2-2 SRP-Q300II

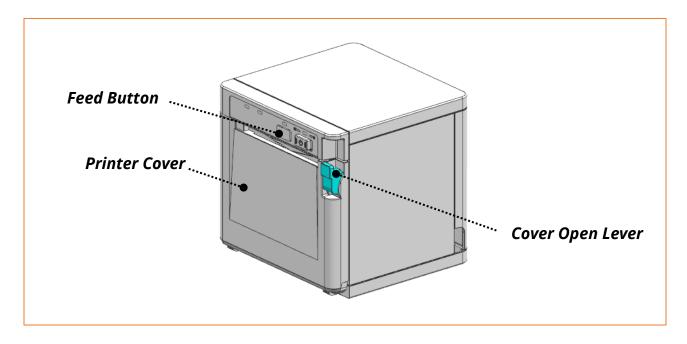

After the printer has completed booting, open the printer cover and place the paper right away. To start Self-test, press FEED button and then close the printer cover.

| SRP-Q300II SELF TEST INFO<br>Firmware Version                               | RMATION<br>V0x.xx STB xxxxxx |
|-----------------------------------------------------------------------------|------------------------------|
| Configuration                                                               |                              |
|                                                                             |                              |
|                                                                             |                              |
| Ethernet configuration                                                      |                              |
|                                                                             |                              |
|                                                                             |                              |
| WLAN configuration                                                          |                              |
|                                                                             |                              |
|                                                                             |                              |
| SELECT MODES BY PRESS<br>Exit SELF-TEST : Less th<br>Mode Selection : 1 sec | nan 1 second                 |

Once self-test printing is complete, press and hold the button to enter "Mode Selection".

| Mode Selection<br>0: Exit<br>1: VMSM Selection Mode<br>2: Interface Setting<br>3: Hexadecimal Dumping<br>4 or more: None |  |
|----------------------------------------------------------------------------------------------------|--|
| Select Modes by Feed button control as below.                                                                            |  |
| Step 1. Short-press as many times as<br>The mode number to choose.                                                       |  |
| Step 2. Long-press over 1 second.                                                                                        |  |
| *e.g. To choose Mode 2, press Feed                                                                                       |  |
| Button 3 times(short-short-long)                                                                                         |  |
|                                                                                                    |  |

When the above message is displayed, select Mode No. 2 'Interface Setting'. To choose Mode No 2, press the Feed button 3 times, short-short-long. (Press the Feed button short-press twice and long-press over 1 second.)

| Interface Setting                                |
|--------------------------------------------------|
| 0: Exit                                          |
| 1: LAN Factory Reset                             |
| 2: SWC mode                                      |
| 3: WLAN Factory Reset                            |
| 4 or more: None                                  |
| Select Modes by Feed button control<br>as below. |
| Step 1. Short-press as many times as             |
| The mode number to choose.                       |
| Step 2. Long-press over 1 second.                |
| *e.g. To choose Mode 2, press Feed               |
| Button 3 times(short-short-long)                 |
|                                                  |

When the above message is displayed, select Mode No. 1 'LAN Factory Reset' or Mode No 3 'WLAN Factory Reset'.

To choose Mode No 3, press the Feed button 4 times, short-short-long.

(Press the Feed button short-press three times and long-press over 1 second.)

#### 1(2): LAN(WLAN) Factory Reset

\* Do you really want to reset?

1. YES: Press the button 1 second or more

2. NO: Press the button less than 1 second

When the above message is displayed, press the Feed button over 1second to Confirm LAN or WLAN Factory Reset.

LAN(WLAN) Factory reset complete

When the above message is displayed, the printer will automatically reboot.

#### **Factory Reset Values**

| LAN  | Network    | Inactivity time     | 0                      |  |
|------|------------|---------------------|------------------------|--|
|      |            | IP Assignment       | Automatic(DHCP)        |  |
| LAN  | NELWOIK    | Method              | Automatic(DHCP)        |  |
|      |            | Local Port          | 9100                   |  |
|      |            | Printer Name        | *Printer model         |  |
|      | System     | Printer Port Num    | 9100                   |  |
|      | System     | User ID             | admin                  |  |
|      |            | User Password       | password               |  |
|      | Enc / Auth | Encryption          | None/Open              |  |
|      | Network    | Network Mode        | Soft AP mode           |  |
| WLAN |            | SSID                | PRINTER_{MAC address}  |  |
|      |            | Inactivity time     | 10                     |  |
|      |            | IP Assignment       | Manual (DHCP server)   |  |
|      |            | Method              | Manual (DITCF Server)  |  |
|      |            |                     | IP : 192.168.1.1       |  |
|      |            | IP, Subnet, Gateway | Subnet : 255.255.255.0 |  |
|      |            |                     | Gateway : 192.168.1.2  |  |

# 8. Troubleshooting

| Check network setting                                                                                                    |                                                                                                    |  |  |
|----------------------------------------------------------------------------------------------------|----------------------------------------------------------------------------------------------------|--|--|
|                                                                                                    | [IP Address]<br>Check whether the IP Address band of the printer rand the<br>AP(or wireless terminals) are the same. The first three<br>digits of the four digit value in the IP Address must be the<br>same.                          |  |  |
| When using Ethernet                                                                                                    | [Subnet Mask]<br>Check whether the subnet mask of the printer matches<br>with the one in AP(or wireless terminal).                                                                                                    |  |  |
|                                                                                                    | [Port]<br>Check whether the port configured in the printer and the<br>host(PC, PDA) are the same.                                                                                                    |  |  |
|                                                                                                    | [SSID]<br>Check whether the SSID of the printer matches with the<br>one in AP(or wireless terminal)                                                                                                    |  |  |
|                                                                                                    | [802.11 mode]<br>Check whether AP supports 802.11a, 802.11b or 802.11g.                                                                                                    |  |  |
| When using WLAN<br>Check the wireless                                                                                         | [Network Mode]<br>Check the network mode of the printer.<br>Network mode must be set to "Infrastructure" to connect<br>to AP.                                                                                                    |  |  |
| network setting of the<br>AP and the printer.<br>(Refer<br>to Configuration for<br>checking/changing the<br>printer settings) | [IP Address]<br>Check the band of the IP Address.<br>Check whether the band of the printer and the AP(or<br>wireless terminals) are the same.<br>The first three digits of the four digit value of the IP<br>address must be the same. |  |  |
|                                                                                                    | [Subnet Mask]<br>Check whether the subnet mask of the printer matches<br>the one in AP(or wireless terminal).                                                                                                    |  |  |
|                                                                                                    | [Port]<br>Check whether the port configured in the printer and the<br>host(PC, PDA) are the same.                                                                                                    |  |  |

| [Authentication/Encryption]<br>Check the authentication/encryption setting status. |
|------------------------------------------------------------------------------------|
| Check whether the settings of the printer and the                                  |
| AP(wireless terminals) are the same.                                               |

| PING Check            |                                                                                                    |  |  |  |
|-----------------------|----------------------------------------------------------------------------------------------------|--|--|--|
| Checking IP collision | 1. When entering IP address manually without using<br>DHCP, you must check whether the corresponding IP<br>address is used by other equipment. The printer may not<br>work normally when there is a collision in the IP address.                                                                                                    |  |  |  |
|                       | 2. When the printer is turned off, carry out the Ping Test to the printer IP.                                                                                                    |  |  |  |
|                       | <ol> <li>Turn off the printer.</li> <li>Search "cmd" and then click "Open".</li> <li>Enter "ARP –d {printer IP}" and delete ARP table.</li> <li>Enter "ping {printer IP}".</li> <li>ARP –d, ping {IP address}</li> </ol>                                                                                                    |  |  |  |
|                       | Command Prompt – – ×<br>C:#Users#Public#Documents>arp -d 192.168.1.1<br>C:#Users#Public#Documents>ping 192.168.1.1<br>Pinging 192.168.1.1 with 32 bytes of data:<br>Reply from 192.168.1.2: Destination host unreachable.<br>Reply from 192.168.1.2: Destination host unreachable.                                                                                                    |  |  |  |
|                       | Reply from 192.168.1.2: Destination host unreachable.<br>Reply from 192.168.1.2: Destination host unreachable.<br>Ping statistics for 192.168.1.1:<br>Packets: Sent = 4, Received = 4, Lost = 0 (0% loss),<br>C:#Users#Public#Documents>                                                                                                    |  |  |  |
| Ping TEST             | When you see "Destination host unreachable." as shown<br>below, it means that there is no collision.<br>The corresponding IP can be used.<br>On the other hand, if there is a reply as shown below, then<br>the corresponding IP is used by another network terminal<br>and it cannot be used for the printer IP.                                                                                                  |  |  |  |
|                       | C:#Users#Public#Documents>ping 192.168.1.1<br>Pinging 192.168.1.1 with 32 bytes of data:<br>Reply from 192.168.1.1: bytes=32 time=357ms TTL=64<br>Reply from 192.168.1.1: bytes=32 time<1ms TTL=64<br>Reply from 192.168.1.1: bytes=32 time<1ms TTL=64<br>Reply from 192.168.1.1: bytes=32 time<1ms TTL=64<br>Reply from 192.168.1.1: bytes=32 time<1ms TTL=64<br>Reply from 192.168.1.1: bytes=32 time<1ms TTL=64 |  |  |  |
|                       | Ping statistics for 192.168.1.1:<br>Packets: Sent = 4, Received = 4, Lost = 0 (0% loss),<br>Approximate round trip times in milli-seconds:<br>Minimum = Oms, Maximum = 357ms, Average = 89ms<br>C:#Users#Public#Documents>                                                                                                    |  |  |  |
|                       |                                                                                                    |  |  |  |

| Check Cable         |                                                                                                    |  |
|---------------------|----------------------------------------------------------------------------------------------------|--|
| When using Ethernet | In order to check whether the problem is due to the LAN<br>cable, connect the cable connected to the printer to other<br>terminals or the PC to confirm whether its operation is<br>normal.                      |  |
| Inactivity Time     | If multiple host devices are used with one printer,<br>"Inactivity Time" is Recommended.<br>(Other host devices are restricted to use a printer if<br>one host device keep connecting to a printer.)<br>ex) 5sec |  |

# <u>Revision History</u>

| Rev. | Date       | Description                                                  |
|------|------------|--------------------------------------------------------------|
| 1.00 | 07-12-2022 | New                                                          |
| 1.01 | 20-12-2023 | Add checking and initializing<br>SRP-Q300II network settings |
|      |            |                                                              |
|      |            |                                                              |
|      |            |                                                              |
|      |            |                                                              |
|      |            |                                                              |
|      |            |                                                              |
|      |            |                                                              |
|      |            |                                                              |
|      |            |                                                              |
|      |            |                                                              |
|      |            |                                                              |
|      |            |                                                              |
|      |            |                                                              |
|      |            |                                                              |
|      |            |                                                              |
|      |            |                                                              |
|      |            |                                                              |
|      |            |                                                              |
|      |            |                                                              |
|      |            |                                                              |
|      |            |                                                              |
|      |            |                                                              |
|      |            |                                                              |
|      |            |                                                              |
|      |            |                                                              |
|      |            |                                                              |